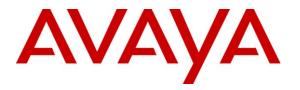

Avaya Solution & Interoperability Test Lab

# Application Notes for DiVitas Mobile Unified Communications with Avaya Communication Manager and Avaya SIP Enablement Services – Issue 1.0

#### Abstract

These Application Notes describe the configuration steps required to integrate the DiVitas Mobile Unified Communications solution with Avaya Communication Manager and Avaya SIP Enablement Services. DiVitas consists of two key components: the DiVitas Client and the DiVitas Server. The DiVitas Client is installed on a mobile handset, such as the Nokia E- and N-Series, and provides access to DiVitas mobile communications features. The DiVitas Server monitors connections with DiVitas Clients and proactively identifies the optimal network connection for each call. The DiVitas solution provides the seamless convergence of WiFi and cellular networks enabling roaming (back and forth) between the two networks. The DiVitas Client increases user's accessibility by extending their office phone to the WiFi and cellular networks. This is accomplished by mapping the DiVitas Client to a desktop phone on Avaya Communication Manager. Incoming calls can then ring at both phones simultaneously and the call can be answered at either phone. In addition, Avaya Communication Manager and Avaya SIP Enablement Services provides DiVitas Clients with access to the PSTN and to other local stations in the enterprise through a SIP trunk integration.

Information in these Application Notes has been obtained through DevConnect compliance testing and additional technical discussions. Testing was conducted via the DevConnect Program at the Avaya Solution and Interoperability Test Lab.

## 1. Introduction

These Application Notes describe the configuration steps required to integrate the DiVitas Mobile Unified Communications solution with Avaya Communication Manager and Avaya SIP Enablement Services. DiVitas consists of two key components: the DiVitas Client and the DiVitas Server. The DiVitas Client is installed on a mobile handset, such as the Nokia E- and N-Series, and provides access to DiVitas mobile communications features. The DiVitas Server monitors connections with DiVitas Clients and proactively identifies the optimal network connection for each call. The DiVitas solution provides the seamless convergence of WiFi and cellular networks enabling roaming (back and forth) between the two networks. The DiVitas Client increases user's accessibility by extending their office phone to the WiFi and cellular networks. This is accomplished by mapping the DiVitas Client to a desktop phone on Avaya Communication Manager. Incoming calls can then ring at both phones simultaneously and the call can be answered at either phone. In addition, Avaya Communication Manager and Avaya SIP Enablement Services provides DiVitas Clients with access to the PSTN and to other local stations in the enterprise through a SIP trunk integration.

To provide voicemail coverage for the DiVitas Clients using Avaya Modular Messaging, see [4], *Application Notes for DiVitas Mobile Unified Communications with Avaya Modular Messaging*.

## 1.1. Interoperability Compliance Testing

The focus of the interoperability compliance test was to verify call establishment and basic telephony features between DiVitas Clients registered to the DiVitas Mobile UC Server, telephones on Avaya Communication Manager, and the PSTN. The DiVitas Clients were installed on Nokia E71 mobile handsets and mapped to an H.323 IP station on Avaya Communication Manager. The general test approach was to verify the following functionality:

- Establishing calls between DiVitas Clients and SIP, H.323, digital, and analog stations on Avaya Communication Manager and Avaya SES.
- Establishing calls between the DiVitas Clients and the PSTN.
- Establishing calls with the DiVitas Clients while they were in WiFi and Cellular modes.
- Ability to hold a call, transfer a call, and establish a conference.
- Conferencing using the DiVitas Bridge.
- Conferencing initiated by a station on Avaya Communication Manager.
- Displaying the calling party number on the DiVitas Clients.
- Simultaneous ringing on a desktop IP phone and DiVitas Client when an incoming call is received.
- Ability of DiVitas Clients to roam between the WiFi and Cellular networks.
- Call establishment using G.711mu-law codec.

The serviceability testing focused on verifying the ability of the DiVitas Mobile UC Server to recover from adverse conditions, such as power failures and disconnecting cables to the IP network. In addition, the ability of the solution to recover from Avaya S8730 Server interchange and from cycling power on Avaya SES was also verified.

#### 1.2. Support

For technical support on the DiVitas Mobile Unified Communications Solution and how to configure dual mode handsets connected to it, consult the support pages at <a href="http://www.divitas.com/support.html">http://www.divitas.com/support.html</a> or contact technical support at:

- Telephone: (866) 857-6087
- E-Mail: <u>support@divitas.com</u>

## 2. Reference Configuration

**Figure 1** illustrates a sample configuration consisting of a pair of Avaya S8730 Servers running Avaya Communication Manager, an Avaya G650 Media Gateway, Avaya SIP Enablement Services (SES), and dual-mode wireless telephones registered with DiVitas Mobile Unified Communications. Each DiVitas Client was paired with an H.323 IP telephone on Avaya Communication Manager. The solution described herein is also applicable to other Avaya Servers and Media Gateways. Avaya 4600 Series H.323 IP Telephones, Avaya 9600 Series SIP Telephones, and Avaya analog and digital telephones were included in the configuration to verify calls with the SIP-based DiVitas Mobile UC Server and DiVitas Clients. Calls were also routed from the DiVitas Clients to the PSTN through Avaya Communication Manager and Avaya SES. A SIP trunk was established between the DiVitas Mobile UC Server and Avaya SES and the DiVitas Server was configured as a trusted host in Avaya SES. The Avaya G650 Media Gateway connected to the PSTN via an ISDN-PRI trunk.

**Note:** While a DiVitas Client is in Cellular mode, it communicates with the DiVitas Mobile UC Server through a Cellular Voice Channel (CVC). When in Cellular mode, the DiVitas Client places a call using a PSTN number assigned to the DiVitas Mobile UC Server. CVC enables the client to make and receive voice calls and use voice features such as hold and resume. CVC supports multiple simultaneous calls and is used when the Cellular Data Channel (CDC) is not available, which requires a public IP address assigned to the DiVitas Mobile UC Server. In this configuration, CVC was used.

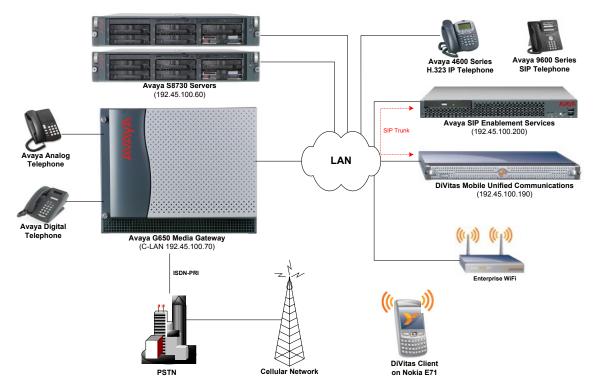

Figure 1: DiVitas Mobile Unified Communications with Avaya SIP-based Network

## 3. Equipment and Software Validated

The following equipment and software/firmware were used for the sample configuration provided:

| Equipment                                  | Software/Firmware                                                                               |  |  |
|--------------------------------------------|-------------------------------------------------------------------------------------------------|--|--|
| Avaya S8730 Server with G650 Media Gateway | Avaya Communication Manager 5.1.1<br>(R015x.01.1.415.1) with Service Pack<br>2.01 (Patch 19688) |  |  |
| Avaya SIP Enablement Services              | 5.1.1. (SES-5.1.1.1-415.1)                                                                      |  |  |
| Avaya 4600 Series IP Telephones            | 2.8 (H.323)                                                                                     |  |  |
| Avaya 9600 Series IP Telephones            | 2.0.4 (SIP)                                                                                     |  |  |
| Avaya 6400 Series Digital Telephones       |                                                                                                 |  |  |
| Avaya Analog Telephones                    |                                                                                                 |  |  |
| DiVitas Mobile Unified Communications      | 2.7.0.0.18                                                                                      |  |  |
| DiVitas Client on Nokia E71                | 2.7.0.0.18                                                                                      |  |  |

#### Table 1: Equipment and Software Validated

# 4. Configure Avaya Communication Manager

This section describes the procedure for configuring a SIP trunk to Avaya SES, a local station mapped to a DiVitas Client, and call routing. In addition, the required customer software options are checked and the dial plan is configured. Avaya Communication Manager was configured using the System Access Terminal (SAT). Refer to [1] and [3] for additional details.

### 4.1. Check Customer Options

Prior to configuring the SIP trunk and stations, verify that the required customer software options are available. Enter the **display system-parameters customer-options** command to verify that the number of EC500 telephones and SIP trunks supported by the system are sufficient. If not, contact an authorized Avaya account representative to obtain additional licenses. The EC500 license also enables CSP (Cellular Service Provider) which is used in this configuration.

```
display system-parameters customer-options
                                                               Page
                                                                      1 of 11
                              OPTIONAL FEATURES
    G3 Version: V15
                                                Software Package: Standard
      Location: 1
                                             RFA System ID (SID): 1
      Platform: 6
                                             RFA Module ID (MID): 1
                                                             USED
                               Platform Maximum Ports: 48000 779
                                    Maximum Stations: 36000 261
                             Maximum XMOBILE Stations: 0
                                                             0
                   Maximum Off-PBX Telephones - EC500: 50
                                                             2
                   Maximum Off-PBX Telephones - OPS: 50
                                                             33
                   Maximum Off-PBX Telephones - PBFMC: 0
                                                             0
                   Maximum Off-PBX Telephones - PVFMC: 0
                                                             0
                   Maximum Off-PBX Telephones - SCCAN: 0
                                                             0
        (NOTE: You must logoff & login to effect the permission changes.)
```

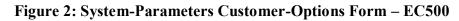

| display system-parameters customer-options              |        | Page      | 2 of | 11 |
|---------------------------------------------------------|--------|-----------|------|----|
| OPTIONAL FEATURES                                       |        |           |      |    |
| IP PORT CAPACITIES                                      |        | USED      |      |    |
| Maximum Administered H.323 Trunks:                      | 5000   | 258       |      |    |
| Maximum Concurrently Registered IP Stations:            | 12000  | 6         |      |    |
| Maximum Administered Remote Office Trunks:              | 0      | 0         |      |    |
| Maximum Concurrently Registered Remote Office Stations: | 0      | 0         |      |    |
| Maximum Concurrently Registered IP eCons:               | 0      | 0         |      |    |
| Max Concur Registered Unauthenticated H.323 Stations:   | 10     | 0         |      |    |
| Maximum Video Capable H.323 Stations:                   | 0      | 0         |      |    |
| Maximum Video Capable IP Softphones:                    | 0      | 0         |      |    |
| Maximum Administered SIP Trunks:                        | 555    | 80        |      |    |
| Maximum Administered Ad-hoc Video Conferencing Ports:   | 0      | 0         |      |    |
| Maximum Number of DS1 Boards with Echo Cancellation:    | 0      | 0         |      |    |
| Maximum TN2501 VAL Boards:                              | 128    | 1         |      |    |
| Maximum Media Gateway VAL Sources:                      | 0      | 0         |      |    |
| Maximum TN2602 Boards with 80 VoIP Channels:            | 128    | 0         |      |    |
| Maximum TN2602 Boards with 320 VoIP Channels:           | 128    | 0         |      |    |
| Maximum Number of Expanded Meet-me Conference Ports:    | 0      | 0         |      |    |
| (NOTE: You much lessfe & less to effect the se          |        |           |      |    |
| (NOTE: You must logoff & login to effect the pe         | rmissi | on change | es.) |    |

#### Figure 3: System-Parameters Customer-Options Form – SIP Trunks

JAO; Reviewed: SPOC 5/28/2009

### 4.2. Configure Dial Plan

In the **Dial Plan Analysis Table**, a dialed string beginning with '2' was configured as extensions for the local stations mapped to DiVitas Clients and for other SIP, H.323, digital, and analog telephones in this configuration. The other entries in bold are used for trunk access codes and the AAR/ARS features access codes. In this configuration, the AAR access code is '8' and the ARS access code is '9'.

| change | dialplan | analys | is   |                                           |        |      |          | Page   | 1 of | 12 |
|--------|----------|--------|------|-------------------------------------------|--------|------|----------|--------|------|----|
|        |          |        |      | DIAL PLAN ANALYSIS TABLE<br>Location: all |        | Per  | cent Ful | 1:     | 1    |    |
|        | Dialed   | Total  | Call | Dialed                                    | Total  | Call | Dialed   | Total  | Call |    |
|        | String   | Length |      | String                                    | Length | Туре | String   | Length | Туре |    |
| 1      |          | 3      | dac  |                                           |        |      |          |        |      |    |
| 2      |          | 5      | ext  |                                           |        |      |          |        |      |    |
| 3      |          | 5      | ext  |                                           |        |      |          |        |      |    |
| 4      |          | 5      | ext  |                                           |        |      |          |        |      |    |
| 5      |          | 5      | ext  |                                           |        |      |          |        |      |    |
| 8      |          | 1      | fac  |                                           |        |      |          |        |      |    |
| 9      |          | 1      | fac  |                                           |        |      |          |        |      |    |
| *      |          | 3      | fac  |                                           |        |      |          |        |      |    |
| #      |          | 3      | fac  |                                           |        |      |          |        |      |    |

#### Figure 4: Dial Plan Analysis

### 4.3. Configure SIP Trunk

This section covers the configuration of the SIP trunk between Avaya Communication Manager and Avaya SES, including the IP node names, IP network region, and IP codec set.

In the **IP Node Names** form, associate a name with the IP addresses of Avaya SES and the C-LAN board in the Avaya G650 Media Gateway.

| change node-names | ip             | Page | 1 of | 2 |
|-------------------|----------------|------|------|---|
|                   | IP NODE NAMES  |      |      |   |
| Name              | IP Address     |      |      |   |
| clan2             | 192.45.100.70  |      |      |   |
| default           | 0.0.0          |      |      |   |
| medpro2           | 192.45.100.71  |      |      |   |
| SIPserver1        | 192.45.100.200 |      |      |   |

#### **Figure 5: IP Nodes Names**

In the **IP Network Region** form, the **Authoritative Domain** field is configured to match the domain name configured on Avaya SES. In this configuration, the domain name is *example.com*. By default, **IP-IP Direct Audio** (shuffling) is enabled to allow audio traffic to be sent directly between SIP endpoints without using media resources in the Avaya G650 Media Gateway. The **IP Network Region** form also specifies the **IP Codec Set** to be used for local calls and calls routed over the SIP trunk to Avaya SES. This codec set is used when its corresponding network region (i.e., IP Network Region '1') is specified in the SIP signaling group as shown in **Figure 8**. The IP network region for local and outgoing trunk calls may be different.

```
Page 1 of 19
change ip-network-region 1
                              IP NETWORK REGION
 Region: 1
Location: 1
               Authoritative Domain: example.com
   Name: Avaya region
MEDIA PARAMETERS
                              Intra-region IP-IP Direct Audio: yes
                            Inter-region IP-IP Direct Audio: yes
     Codec Set: 1
  UDP Port Min: 2048
                                         IP Audio Hairpinning? n
  UDP Port Max: 65531
DIFFSERV/TOS PARAMETERS
                                      RTCP Reporting Enabled? n
Call Control PHB Value: 34
       Audio PHB Value: 46
       Video PHB Value: 26
802.1P/O PARAMETERS
Call Control 802.1p Priority: 7
       Audio 802.1p Priority: 6
                                 AUDIO RESOURCE RESERVATION PARAMETERS
       Video 802.1p Priority: 5
H.323 IP ENDPOINTS
                                                      RSVP Enabled? n
 H.323 Link Bounce Recovery? y
Idle Traffic Interval (sec): 20
  Keep-Alive Interval (sec): 5
          Keep-Alive Count: 5
```

Figure 6: IP Network Region

In the **IP Codec Set** form, select the audio codec type supported for calls routed over the SIP trunk to the DiVitas Clients. The form is accessed via the **change ip-codec-set 1** command. Note that IP codec set '1' was specified in IP Network Region '1' shown in **Figure 6**. The default settings of the **ip-codec-set** form are shown below. Currently, the DiVitas Mobile UC solution supports the G.711 codec.

```
change ip-codec-set 1

IP Codec Set

Codec Set: 1

Audio Silence Frames Packet

Codec Suppression Per Pkt Size(ms)

1: G.711MU n 2 20

2:

3:
```

Figure 7: IP Codec Set

Prior to configuring a SIP trunk group for communication with Avaya SES, a SIP signaling group must be configured. Configure the **Signaling Group** form as shown in **Figure 8** with the following parameters:

- Set the **Group Type** field to *sip*.
- The **Transport Method** field will default to *tls* (Transport Layer Security).
- Specify the C-LAN board in the G650 Media Gateway and Avaya SES as the two ends of the signaling group in the Near-end Node Name field and the Far-end Node Name field, respectively. These field values are taken from the IP Node Names form shown in Figure 5.
- Ensure that the recommended TLS port value of 5061 is configured in the Near-end Listen Port and the Far-end Listen Port fields.
- Specify the IP network region to be used for outgoing calls that use this signaling group in Far-end Network Region field. The codec type for the outgoing call is derived from the IP codec set specified in the IP network region. In this configuration, IP network region '1' and IP codec set '1' is used which allows the G.711mu-law codec for the call.
- Enter the domain name of Avaya SES in the **Far-end Domain** field. In this configuration, the domain name is *example.com*. This domain is specified in the Uniform Resource Identifier (URI) of the "SIP To Address" in the INVITE message. Misconfiguring this field may prevent calls from being successfully established over the SIP trunk.
- If calls to/from SIP endpoints are to be shuffled, then the **Direct IP-IP** Audio Connections field must be set to 'y'.
- The **DTMF over IP** field should be set to the default value of *rtp-payload*. Avaya Communication Manager supports DTMF transmission using RFC 2833. Setting the field to *rtp-payload* implies RFC 2833. The default values for the other fields may be used.

| change signaling-group | 702               |                        | Page     | 1 of    | 1 |
|------------------------|-------------------|------------------------|----------|---------|---|
| enange ergnarrig groap | SIGNALING         | GROUP                  | zago     | - 0-    | - |
|                        |                   |                        |          |         |   |
| Group Number: 702      | Group Type:       | sip                    |          |         |   |
| -                      | Transport Method: | tls                    |          |         |   |
|                        |                   |                        |          |         |   |
| Near-end Node Name:    | clan2             | Far-end Node Name:     | SIPser   | ver1    |   |
| Near-end Listen Port:  | 5061              | Far-end Listen Port:   | 5061     |         |   |
|                        | Fa                | ar-end Network Region: | 1        |         |   |
| Far-end Domain:        | example.com       |                        |          |         |   |
|                        |                   | Bypass If IP Thresh    | nold Ex  | ceeded? | n |
|                        |                   |                        |          |         |   |
| DTMF over IP:          | rtp-payload       | Direct IP-IP Audio     | o Conne  | ctions? | У |
|                        |                   | IP Audio               | o Hairp  | inning? | У |
| Enable Layer 3         | 3 Test? n         |                        |          |         |   |
| Session Establishment  | Timer(min): 3     | Alternate Rout         | te Time: | r(sec): | 6 |

**Figure 8: Signaling Group** 

Configure the **Trunk Group** form as shown in **Figure 9**. Set the **Group Type** field to *sip*, set the **Service Type** field to *tie*, specify the signaling group associated with this trunk group in the **Signaling Group** field, and specify the **Number of Members** supported by this SIP trunk group. Configure the other fields in bold and accept the default values for the remaining fields.

| change trunk- | change trunk-group 702 Page 1 of 21 |              |       |     |               |          |         |  |  |
|---------------|-------------------------------------|--------------|-------|-----|---------------|----------|---------|--|--|
|               |                                     | TRUNK GRC    | DUP   |     |               | -        |         |  |  |
| Group Number: | 702                                 | Group        | Type: | sip | CDI           | R Report | ts: y   |  |  |
| Group Name:   | To SIPserver1                       |              | COR:  | 1   | TN: 1         | Tž       | AC: 176 |  |  |
| Direction:    | two-way                             | Outgoing Dis | play? | n   |               |          |         |  |  |
| Dial Access?  | n                                   |              |       | N   | ight Service: | :        |         |  |  |
| Queue Length: | 0                                   |              |       |     |               |          |         |  |  |
| Service Type: | tie                                 | Auth         | Code? | n   |               |          |         |  |  |
|               |                                     |              |       |     |               |          |         |  |  |
|               |                                     |              |       |     | Signaling     | g Group  | : 702   |  |  |
|               |                                     |              |       |     | Number of N   | Members  | : 20    |  |  |

Figure 9: Trunk Group – Page 1

On Page 3 of the trunk group form, set the **Format** field to *public*. This field specifies the format of the calling party number sent to the far-end.

```
change trunk-group 702 Page 3 of 21

TRUNK FEATURES

ACA Assignment? n Measured: none

Maintenance Tests? y

Numbering Format: public

UUI Treatment: service-provider

Replace Restricted Numbers? n

Replace Unavailable Numbers? n

Show ANSWERED BY on Display? y
```

#### Figure 10: Trunk Group – Page 3

Configure the **Public/Unknown Numbering Format** form to send the calling party number to the far-end. Add an entry so that local stations with a 5-digit extension beginning with '2' and whose calls are routed over PSTN trunk group '6' or SIP trunk group '702' have their number sent to the far-end for display purposes. The PSTN trunk group is discussed in Section 4.4. In the example shown in **Figure 11**, the **CPN Prefix** field is left blank and the **CPN Len** field is set to '5' indicating that the 5-digit extension corresponding to the calling party will be sent to the far-end. Additional entries may be included to cover other extensions.

| cha | nge public-unk | nown-numbe | ring 2          |           | Page 1              | of   | 2 |
|-----|----------------|------------|-----------------|-----------|---------------------|------|---|
|     |                | NUMBE      | RING - PUBLIC/U | NKNOWN FO | ORMAT               |      |   |
|     |                |            |                 | Total     |                     |      |   |
| Ext | Ext            | Trk        | CPN             | CPN       |                     |      |   |
| Len | Code           | Grp(s)     | Prefix          | Len       |                     |      |   |
|     |                |            |                 |           | Total Administered: | 22   |   |
| 5   | 2              | 6          |                 | 5         | Maximum Entries:    | 9999 |   |
| 5   | 2              | 702        |                 | 5         |                     |      |   |

#### Figure 11: Public Unknown Numbering Format

Solution & Interoperability Test Lab Application Notes ©2009 Avaya Inc. All Rights Reserved.

### 4.4. Configure PSTN Trunk

An ISDN-PRI trunk was required to establish calls between Avaya Communication Manager and the PSTN. Follow the standard procedure for configuring an ISDN-PRI signaling group and trunk group. In this configuration, ISDN-PRI trunk group '6' was used. Call routing from the DiVitas Clients to the PSTN over the ISDN-PRI trunk group is described in Section 4.6.1.

### 4.5. Configure Stations

This section describes how to map a desktop IP phone on Avaya Communication Manager to a DiVitas Client running on a Nokia E71 handset. This would allow a desktop phone and the DiVitas Client to ring simultaneously when a call is received. The call can then be answered by either the desktop phone or the DiVitas Client.

Configure a station as shown in **Figure 12**. In this example, the station maps to an H.323 IP phone with an extension of 24511. The DiVitas Client has an extension of 8524511 and is configured in **Figure 36**. The station and the DiVitas Client *must* have different extensions.

**Note:** To call a DiVitas Client, the 5-digit extension of the desktop phone mapped to it is dialed, not the 7-digit extension assigned to it on the DiVitas Server. This also applies when a DiVitas Client calls another DiVitas Client.

| add station 24511         | Page                          | 1 of 5 |
|---------------------------|-------------------------------|--------|
|                           | STATION                       |        |
|                           |                               |        |
| Extension: 24511          | Lock Messages? n              | BCC: 0 |
| Туре: 4610                | Security Code: XXXXX          | TN: 1  |
| Port: IP                  | Coverage Path 1:              | COR: 1 |
| Name: DiVitas24511        | Coverage Path 2:              | COS: 1 |
|                           | Hunt-to Station:              |        |
| STATION OPTIONS           |                               |        |
|                           | Time of Day Lock Table:       |        |
| Loss Group: 19            | Personalized Ringing Pattern: | 1      |
| 1033 Group. 19            |                               |        |
|                           | Message Lamp Ext:             |        |
| Speakerphone: 2-way       | Mute Button Enabled?          | У      |
| Display Language: english |                               |        |
| Survivable GK Node Name:  |                               |        |
| Survivable COR: internal  | Media Complex Ext:            |        |
| Survivable Trunk Dest? y  | IP SoftPhone?                 | n      |
| 1                         |                               |        |
|                           | Customizable Labels?          | У      |

Figure 12: Station

To allow a call to the H.323 IP phone to be delivered to the DiVitas Client at the same time, the **Stations with Off-PBX Telephone Integration** form must be configured. On this form, specify the extension of the H.323 IP phone in the **Station Extension** field and set the **Application** field to *CSP*, which stands for Cellular Service Provider. The **Phone Number** field is set to the digits to be sent over the SIP trunk. In this case, the 7-digit extension of the DiVitas Client is specified and delivered to the DiVitas Mobile UC server. As previously mentioned, the **Station Extension** and **Phone Number** fields must be different indicating that different extensions for the desk phone and the DiVitas Client are used. Finally, the **Trunk Selection** field is set to '702', the SIP trunk group number. This field specifies the trunk group used to route the call. Another option for routing a call over a SIP trunk group is to use Auto Alternate Routing (AAR) or Auto Route Selection (ARS) routing instead. In this case, the **Trunk Selection** field would be set to *aar* or *ars*. Configuration of other AAR or ARS forms would also be required. Refer to [1] for information on routing calls using AAR or ARS. Repeat this step for each DiVitas Client associated with a desk phone.

| change off-pbx-      | -   |                   | ng 24511<br>X TELEPHONE INTEGR | 2                  | 1 of          | 2 |
|----------------------|-----|-------------------|--------------------------------|--------------------|---------------|---|
| Station<br>Extension |     | Dial CC<br>Prefix | Phone Number                   | Trunk<br>Selection | Config<br>Set |   |
| 24511                | CSP | -                 | 8524511                        | 702                | 1             |   |

Figure 13: Stations with Off-PBX Telephone Integration

## 4.6. Call Routing

This section describes how to configure call routing on Avaya Communication Manager for calls to the PSTN and for establishing a CVC from the DiVitas Clients in Cellular mode to the DiVitas Server.

### 4.6.1. Call Routing from DiVitas Clients to the PSTN

To call the PSTN, DiVitas Clients dial the ARS feature access code '9' followed by the 11-digit number. On Avaya Communication Manager, the call is steered to the **ARS Digit Analysis Table** where the call is routed based on the dialed 11-digit number. In this configuration, routing for calls to the 408, 650, and 732 area codes was configured. Configure the **ARS Digit Analysis Table** as shown in **Figure 14**. In this example, calls are routed over route pattern '732'.

| change ars analysis 14 |                          |     |           |      |      | Page 1 of 2     |  |
|------------------------|--------------------------|-----|-----------|------|------|-----------------|--|
|                        | ARS DIGIT ANALYSIS TABLE |     |           |      |      |                 |  |
|                        |                          |     | Location: | all  |      | Percent Full: 1 |  |
|                        |                          |     |           |      |      |                 |  |
| Dialed                 | Tot                      | al  | Route     | Call | Node | ANI             |  |
| String                 | Min                      | Max | Pattern   | Туре | Num  | Reqd            |  |
| 1408                   | 11                       | 11  | 732       | fnpa |      | n               |  |
| 1650                   | 11                       | 11  | 732       | fnpa |      | n               |  |
| 1732                   | 11                       | 11  | 732       | fnpa |      | n               |  |

Figure 14: ARS Digit Analysis Table

**Figure 15** shows the route pattern used for PSTN calls. PSTN calls are routed over ISDN-PRI trunk group '6' (not shown). The **Pfx Mrk** field is set to '1' so that the prefix mark is included in the called party number. No other digit manipulation is performed.

```
change route-pattern 732
                                                         Page
                                                               1 of
                                                                      3
               Pattern Number: 732 Pattern Name: To PSTN
                         SCCAN? n Secure SIP? n
   Grp FRL NPA Pfx Hop Toll No. Inserted
                                                               DCS/ IXC
   No Mrk Lmt List Del Digits
                                                               OSIG
                         Dgts
                                                               Intw
1:6 0 1
                                                                n user
2:
                                                                n
                                                                    user
3:
                                                                n
                                                                    user
4:
                                                                n
                                                                   user
5:
                                                                n user
6:
                                                                n
                                                                  user
    BCC VALUE TSC CA-TSC ITC BCIE Service/Feature PARM No. Numbering LAR
   0 1 2 M 4 W Request
                                                    Dgts Format
                                                  Subaddress
1: yyyyyn n
                         rest
                                                                   none
2: ууууул п
                          rest
                                                                   none
3: y y y y y n n
                          rest
                                                                   none
4: y y y y y n n
                          rest
                                                                   none
5: yyyyyn n
                          rest
                                                                   none
6: yyyyyn
              n
                          rest
                                                                   none
```

Figure 15: Route Pattern for PSTN Calls

### 4.6.2. Call Routing from the PSTN to the DiVitas Clients or CVC

An incoming PSTN call to a DiVitas Client arrives on trunk group '6'. In this configuration, the 10-digit PSTN number assigned to a DiVitas Client was already converted to a 5-digit extension. Avaya Communication Manager then terminates the call to the corresponding desktop phone and also routes the call to the DiVitas Client over a SIP trunk through the configuration in **Figure 13**. The PSTN call to the CVC external number also arrives on trunk group '6' and is converted to the 5-digit extension corresponding to the CVC internal number. The CVC call is routed over the SIP trunk as described in Section 4.6.3.

### 4.6.3. Call Routing for CVC on DiVitas Mobile UC Server

When a DiVitas Client is in Cellular mode, it communicates with the DiVitas Server over the CVC described in Section 2. The CVC is established by dialing an 11-digit PSTN number (external number) assigned to the DiVitas Server. The PSTN number is converted to a 5-digit (internal) number by the time it reaches Avaya Communication Manager. In this example, the internal number is 24555. To route the CVC call to the DiVitas Server, an entry is added in the **Uniform Dial Plan Table** in order to route the call using AAR.

| change uniform- | dial | plan 2 |             |        |      |      | Page   | 1    | of    | 2 |  |
|-----------------|------|--------|-------------|--------|------|------|--------|------|-------|---|--|
|                 |      | UNIFO  | RM DIAL PLA | AN TAE | BLE  |      |        |      |       |   |  |
|                 |      |        |             |        |      |      | Percen | t Fu | 11: 0 | ) |  |
| Matching        |      |        | Insert      |        |      | Node |        |      |       |   |  |
| Pattern         | Len  | Del    | Digits      | Net    | Conv | Num  |        |      |       |   |  |
| 24555           | 5    | 0      |             | aar    | n    |      |        |      |       |   |  |

#### Figure 16: Uniform Dial Plan

Solution & Interoperability Test Lab Application Notes ©2009 Avaya Inc. All Rights Reserved. In the **AAR Digit Analysis Table**, an entry is added for dialed string "24555", which routes that call over route pattern '702'.

| change aar analysis 24 |         |              |      |      | Page 1 of     | 2 |
|------------------------|---------|--------------|------|------|---------------|---|
| -                      | AAR I   | DIGIT ANALYS | 2    |      |               |   |
|                        |         | Location:    | all  |      | Percent Full: | 1 |
|                        |         |              |      |      |               |   |
| Dialed                 | Total   | Route        | Call | Node | ANI           |   |
| String                 | Min Max | A Pattern    | Туре | Num  | Reqd          |   |
| 24555                  | 55      | 702          | aar  |      | n             |   |

#### Figure 17: AAR Analysis

In **Route Pattern** '702', calls are routed over SIP trunk group '702' with no digit manipulation being performed. The exact dial string is sent to Avaya SES, which route the call based on the 5-digit extension.

| char | nge i | coute                | e-pat | ter | n 702 |       |        |             |        |        |       |      |      | P   | age  | 1  | of  | 3    |  |
|------|-------|----------------------|-------|-----|-------|-------|--------|-------------|--------|--------|-------|------|------|-----|------|----|-----|------|--|
|      |       |                      |       |     | Patt  | ern 1 | Number | <b>:</b> 70 | 2 Patt | tern N | ame:  | To S | IPse | rve | r1   |    |     |      |  |
|      |       |                      |       |     |       |       | SCCAN  | J? n        | Se     | ecure  | SIP?  | n    |      |     |      |    |     |      |  |
|      | Grp   | $\operatorname{FRL}$ | NPA   | Pfx | Нор   | Toll  | No.    | Inse        | rted   |        |       |      |      |     |      | DC | s/  | IXC  |  |
|      | No    |                      |       | Mrk | Lmt   | List  | Del    | Digi        | ts     |        |       |      |      |     |      | QS | IG  |      |  |
|      |       |                      |       |     |       |       | Dgts   |             |        |        |       |      |      |     |      | In | tw  |      |  |
| 1:   | 702   | 0                    |       |     |       |       |        |             |        |        |       |      |      |     |      | n  |     | user |  |
| 2:   |       |                      |       |     |       |       |        |             |        |        |       |      |      |     |      | n  |     | user |  |
| 3:   |       |                      |       |     |       |       |        |             |        |        |       |      |      |     |      | n  |     | user |  |
| 4:   |       |                      |       |     |       |       |        |             |        |        |       |      |      |     |      | n  |     | user |  |
| 5:   |       |                      |       |     |       |       |        |             |        |        |       |      |      |     |      | n  |     | user |  |
| 6:   |       |                      |       |     |       |       |        |             |        |        |       |      |      |     |      | n  |     | user |  |
|      |       |                      |       |     | ~ ~ ~ | ~~    |        |             | ~      |        |       |      |      |     |      |    | _   |      |  |
|      |       | C VAI                |       | TSC |       |       | 1 TC   | BCIE        | Serv   | ice/Fe | ature | PAR  |      |     |      |    | g I | LAR  |  |
|      | 0 1   | 2 M                  | 4 W   |     | Requ  | est   |        |             |        |        |       | ~    | -    |     | Form | at |     |      |  |
|      |       |                      |       |     |       |       |        |             |        |        |       | S    | ubad | dre | SS   |    |     |      |  |
|      |       |                      | y n   |     |       |       | rest   |             |        |        |       |      |      |     |      |    |     | next |  |
|      | У У   |                      | -     | n   |       |       | rest   |             |        |        |       |      |      |     |      |    | r   | none |  |
| 3:   | У У   | У У                  | y n   | n   |       |       | rest   | 5           |        |        |       |      |      |     |      |    | r   | none |  |
| 4:   | У У   | У У                  | y n   | n   |       |       | rest   | 5           |        |        |       |      |      |     |      |    | r   | none |  |
| 5:   | У У   | У У                  | y n   | n   |       |       | rest   | 5           |        |        |       |      |      |     |      |    | r   | none |  |
| 6:   | У У   | У У                  | y n   | n   |       |       | rest   | 5           |        |        |       |      |      |     |      |    | r   | none |  |

Figure 18: Route Pattern

# 5. Configure Avaya SIP Enablement Services

This section describes the steps for configuring Avaya SES to communicate with Avaya Communication Manager and the DiVitas Mobile Unified Communications Server. This includes configuring:

- SIP trunks to Avaya Communication Manager and the DiVitas Mobile UC Server,
- A Trusted Host for the DiVitas UC Server,
- Host Maps for routing calls to the DiVitas UC Server, and
- Communication Manager Maps for routing calls to the PSTN and other stations on Avaya Communication Manager.

Refer to [3] for additional information on configuring Avaya SES.

Avaya SIP Enablement Services is configured via an Internet browser using the Administration web interface. To access the Administration web interface, enter http://<ip-addr>/admin as the URL in the Internet browser, where <ip-addr> is the IP address of Avaya SES. Log in with the appropriate credentials and select the Launch SES Administration Interface link.

To verify the system properties, including the SIP domain and the IP address of Avaya SES, select Server Configuration→System Properties link on the left pane of the Administration web interface. The System Properties are shown in Figure 19.

| Αναγα                                                                                                    | In                                                                                                    | tegrated Management<br>SIP Server Management           |  |  |  |  |
|----------------------------------------------------------------------------------------------------|----------------------------------------------------------------------------------------------------|--------------------------------------------------------|--|--|--|--|
| Help Exit                                                                                                    |                                                                                                    | Server: 192.45.100.200                                 |  |  |  |  |
| <b>Top</b><br>■ Users                                                                                                    | View System P                                                                                                    | roperties                                              |  |  |  |  |
| Address Map Priorities<br>Adjunct Systems<br>Aggregator<br>Certificate Management                                                                                                    | SES Version<br>System Configuration<br>Host Type                                                                                                    | SES-5.1.1.0-415.1<br>Simplex<br>SES combined home-edge |  |  |  |  |
| Conferences                                                                                                    | SIP Domain*                                                                                                    | example.com                                            |  |  |  |  |
| Emergency Contacts                                                                                                    | Note that the DNS domain                                                                                                    | is example.com                                         |  |  |  |  |
| <ul> <li>Export/Import to ProVision</li> <li>Hosts         <ul> <li>IM logs</li> <li>Communication Manager<br/>Servers</li> <li>Communication Manager<br/>Extensions</li> </ul> </li> </ul> | If you are unsure about this field, most often the SIP<br>domain should be the root level DNS domain. For exam<br>for a DNS domain of eastcoast.example.com, the SIP<br>domain would likely be configured to example.com. Th<br>allows SIP calls and instant messages to users with ha<br>of the format handle@example.com |                                                        |  |  |  |  |
| Server Configuration                                                                                                    | SIP License Host*                                                                                                    | 192.45.100.200                                         |  |  |  |  |
| Admin Setup<br>IM Log Settings<br>License                                                                                                    | DiffServ/TOS Parameters<br>Call Control PHB Value*                                                                                                    | <b>4</b> 6                                             |  |  |  |  |
| SNMP Configuration                                                                                                    | 802.1 Parameters                                                                                                    |                                                        |  |  |  |  |
| System Properties                                                                                                    | Priority Value*                                                                                                    | 6                                                      |  |  |  |  |
| <ul> <li>SIP Phone Settings</li> <li>Survivable Call Processors</li> </ul>                                                                                                    | Management System<br>Access Login                                                                                                    |                                                        |  |  |  |  |
| System Status                                                                                                    | Management System<br>Access Password                                                                                                    |                                                        |  |  |  |  |
| <ul> <li>Trace Logger</li> <li>Trusted Hosts</li> </ul>                                                                                                    | DB Log Level                                                                                                    | disabled 💌                                             |  |  |  |  |
|                                                                                                    | Update                                                                                                    |                                                        |  |  |  |  |
|                                                                                                    |                                                                                                    |                                                        |  |  |  |  |
| (                                                                                                    | © 2006 Avaya Inc. All Rights Rese                                                                                                    | erved.                                                 |  |  |  |  |

**Figure 19: System Properties** 

To enable secure SIP trunking between Avaya SES and Avaya Communication Manager, add a Communication Manager Server interface. The Edit Communication Manager Server Interface screen shown in Figure 20 displays the following information:

- A descriptive name in the **Communication Manager Server Interface Name** field (e.g., pbx31-clan).
- The IP address of Avaya SES in the **Host** field.
- *TLS* (Transport Link Security) for the Link Type. TLS provides encryption at the transport layer.
- The IP address of the C-LAN board in the Avaya G650 Media Gateway in the SIP Trunk IP Address field.

|                                                                                                    |                                                                                                    | Integrated Management<br>SIP Server Management |                        |  |  |  |
|----------------------------------------------------------------------------------------------------|----------------------------------------------------------------------------------------------------|------------------------------------------------|------------------------|--|--|--|
| Help Exit                                                                                                    |                                                                                                    |                                                | Server: 192.45.100.200 |  |  |  |
| Address Map Priorities<br>Adjunct Systems<br>Aggregator<br>Certificate Management<br>Conferences<br>Emergency Contacts<br>Export/Import to ProVision<br>Hosts<br>IM logs<br>Communication Manager<br>Servers<br>Communication Manager<br>Extensions<br>Server Configuration<br>SIP Phone Settings<br>Survivable Call Processors<br>System Status<br>Trace Logger<br>Trusted Hosts | Interface<br>Communication Manager<br>Server Interface Name*<br>Host<br>SIP Trunk<br>SIP Trunk Link Type<br>SIP Trunk IP Address*<br>Communication<br>Manager Server<br>Communication Manager |                                                |                        |  |  |  |
|                                                                                                    | © 2006 Avaya Inc. All Righ                                                                                                    | nts Reserved.                                  |                        |  |  |  |

Figure 20: Communication Manager Server Interface

Calls originated from the DiVitas Clients (e.g., Nokia E71) registered to the DiVitas UC Server are routed through Avaya Communication Manager. **Communication Manager Maps** are required to route calls to the PSTN and other local stations on Avaya Communication Manager. For the map used to route calls to the PSTN shown in **Figure 21**, the leading digit '9' in the **Pattern** field maps to the ARS feature access code required for public network routing. This pattern allows 11-digit numbers starting with the prefix mark '1' and followed by the area code and 7-digit number to be routed to Avaya Communication Manager.

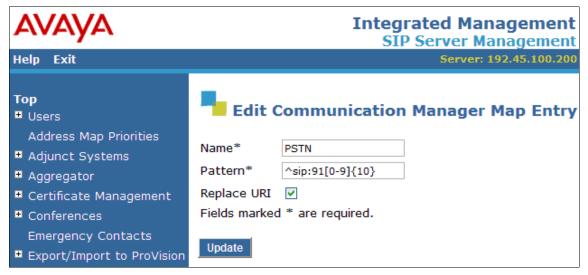

Figure 21: Communication Manager Map for PSTN Calls

The map shown in **Figure 22** allows calls to be routed to local stations that have a 5-digit extension beginning with '2'.

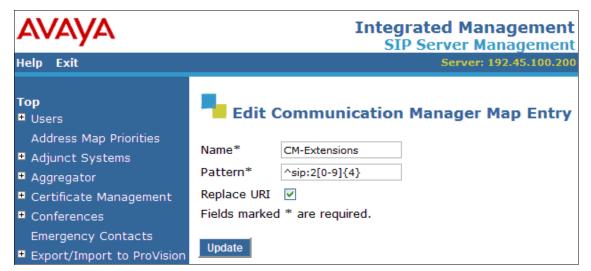

Figure 22: Communication Manager Map for Local Station Calls

The Communication Manager Server Address Map is listed in Figure 23.

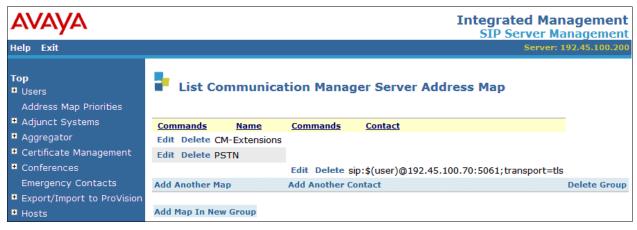

Figure 23: List Communication Manager Server Address Map

A Host Address Map is required for routing calls to the DiVitas Clients (i.e., Nokia E71) on the DiVitas UC Server. Routing is based on the content of the SIP INVITE URI. Although the 5digit extension of the office phone mapped to the DiVitas Client is dialed when calling the DiVitas Client, the dialed string is converted to the 7-digit extension configured on the DiVitas Mobile UC Server. This digit conversion is performed in the Stations with Off-PBX Telephone Integration form in Figure 13. Figure 24 shows the Host Map for routing calls to DiVitas Clients using 7-digit extensions starting with '852'.

| AVAYA                                                             | Integrated Management<br>SIP Server Management |  |  |  |  |  |
|-------------------------------------------------------------------|------------------------------------------------|--|--|--|--|--|
| Help Exit                                                         | Server: 192.45.100.200                         |  |  |  |  |  |
| Top<br>■ Users<br>Address Map Priorities                          | Edit Host Map Entry                            |  |  |  |  |  |
| <ul> <li>Address Map Phonties</li> <li>Adjunct Systems</li> </ul> | Name* DiVitasClients                           |  |  |  |  |  |
| <ul> <li>Aggregator</li> </ul>                                    | Pattern* ^sip:852[0-9]{4}                      |  |  |  |  |  |
| Certificate Management                                            | Replace URI 🔽                                  |  |  |  |  |  |
| • Conferences                                                     | Fields marked * are required.                  |  |  |  |  |  |
| Emergency Contacts<br>Export/Import to ProVision                  | Update                                         |  |  |  |  |  |

Figure 24: Host Address Map for DiVitas Clients

**Figure 25** shows the **Host Map** used to establish the CVC from the DiVitas Clients in Cellular mode to the DiVitas Mobile UC Server. The request to establish the CVC originates from the PSTN by dialing a PSTN number or external number, which is then converted to a 5-digit internal number on Avaya Communication Manager (see Section 4.6.2). The CVC internal number is 24555.

| AVAYA                                          | Integrated Management<br>SIP Server Management |  |  |  |  |  |
|------------------------------------------------|------------------------------------------------|--|--|--|--|--|
| Help Exit                                      | Server: 192.45.100.200                         |  |  |  |  |  |
| Top<br>♥ Users<br>Address Map Priorities       | Edit Host Map Entry                            |  |  |  |  |  |
| Address Map Phondes     Adjunct Systems        | Name* CVC-Extension                            |  |  |  |  |  |
| <ul> <li>Aggregator</li> </ul>                 | Pattern* ^sip:24555                            |  |  |  |  |  |
| • Certificate Management                       | Replace URI 🕑                                  |  |  |  |  |  |
| • Conferences                                  | Fields marked * are required.                  |  |  |  |  |  |
| Emergency Contacts  Export/Import to ProVision | Update                                         |  |  |  |  |  |

Figure 25: Host Address Map for CVC Extension

The Host Contact is shown in Figure 26. The Contact field includes the IP address of the DiVitas UC Server, the port, and the transport protocol. The Contact field in the Host Contact was set to sip: \$ (user)@192.45.100.190:5060; transport=udp.

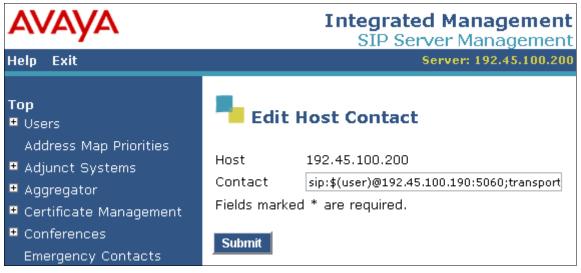

Figure 26: Host Contact

The Host Address Map is listed in Figure 27.

| AVAYA                                     | AVAYA Integrated Mana<br>SIP Server Mar |                |                 |                |                                  |                |  |  |
|-------------------------------------------|-----------------------------------------|----------------|-----------------|----------------|----------------------------------|----------------|--|--|
| Help Exit                                 |                                         |                |                 |                |                                  | 192.45.100.200 |  |  |
| Top<br>₽ Users                            | 🖡 List I                                | Host Addres    | s Map           |                |                                  |                |  |  |
| Address Map Priorities<br>Adjunct Systems | Host                                    | 192.45.100.200 | נ               |                |                                  |                |  |  |
| Aggregator                                | Commands                                | Name           | <u>Commands</u> | <u>Contact</u> |                                  |                |  |  |
| Certificate Management                    | Edit Delete                             | CVC-Extension  |                 |                |                                  |                |  |  |
| Conferences                               | Edit Delete                             | DiVitasClients |                 |                |                                  |                |  |  |
| Emergency Contacts                        |                                         |                | Edit Delete     | ip:\$(user)@19 | 92.45.100.190:5060;transport=udp |                |  |  |
| Export/Import to ProVision                | Add Another                             | Мар            | Add Another C   | ontact         |                                  | Delete Group   |  |  |
| ▪ Hosts                                   |                                         |                |                 |                |                                  |                |  |  |
| IM logs                                   | Add Map In N                            | New Group      |                 |                |                                  |                |  |  |

Figure 27: List Host Address Map

The IP address of the DiVitas UC Server must be configured as a trusted host on Avaya SES. As a trusted host, Avaya SES will not issue SIP authentication challenges for incoming requests from the DiVitas UC Server. The trusted host was configured as shown in **Figure 28**.

| AVAYA                                    | Integrated Management<br>SIP Server Management |                        |  |  |  |  |
|------------------------------------------|------------------------------------------------|------------------------|--|--|--|--|
| Help Exit                                |                                                | Server: 192.45.100.200 |  |  |  |  |
| Top<br>♥ Users<br>Address Map Priorities | 🖣 Edit Tru                                     | sted Host              |  |  |  |  |
| <ul> <li>Adjunct Systems</li> </ul>      | IP Address*:                                   | 192.45.100.190         |  |  |  |  |
| <ul> <li>Aggregator</li> </ul>           | Host                                           | 192.45.100.200         |  |  |  |  |
| • Certificate Management                 | Comment:                                       | DiVitas UC Server      |  |  |  |  |
| • Conferences                            | Fields marked *                                | are required.          |  |  |  |  |
| Emergency Contacts                       | Update                                         |                        |  |  |  |  |
| Export/Import to ProVision               |                                                |                        |  |  |  |  |

Figure 28: Trusted Host

# 6. Configure DiVitas Mobile Unified Communications

This section describes the steps for configuring the DiVitas Mobile Unified Communications Server (Mobile UC Server) which supports a variety of dual mode (WiFi/Cellular) telephones including Nokia E- and N-Series DiVitas Clients. Refer to [5] for additional configuration information.

All DiVitas Mobile UC Server configuration and management features are accessed from a Webbased interface. From an Internet browser, enter the IP address of the DiVitas Mobile UC Server in the URL field and log in using the appropriate credentials. The screen shown in **Figure 29** is displayed.

|                                                                                                    | TAS Server                                                                        |                                                      | Clients      |           | Voice       | Monit  | toring    | ſ    | Reporting    | Tools                | Logout          |
|----------------------------------------------------------------------------------------------------|-----------------------------------------------------------------------------------|------------------------------------------------------|--------------|-----------|-------------|--------|-----------|------|--------------|----------------------|-----------------|
|                                                                                                    | ORKS                                                                              | Status Ne                                            | twork Status | IP Config | Admin Users | Images | Licensing | Time | Voice Config | Backup/Restore       | Email           |
| Logged in as: admin fr                                                                                                    | ogged in as: admin from 192.45.60.62 at 2:24 pm EDT Click link for documentation. |                                                      |              |           |             |        |           |      |              |                      |                 |
| ➡ Server Info                                                                                                    | ormatio                                                                           | n                                                    |              |           |             |        |           |      |              |                      |                 |
| Serial Number<br>Kernel Version<br>Kernel Build Date<br>System Memory<br>System Uptime<br>DVOS Uptime<br>DVOS Status<br>CPU Usage | #1 SMP 1                                                                          | 0-47.DV3.fc8<br>Tue Jul 22 13:<br>kB<br>::00<br>::00 | 59:41 EDT 20 | 08        |             |        |           |      |              |                      |                 |
| → Active Serv                                                                                                    | ver Ima                                                                           | ge                                                   |              |           |             |        |           |      |              |                      |                 |
| Version                                                                                                    | U1000<br>2.7.0.0<br>18<br>Mar 12 20                                               | 09, 16:18:23                                         |              |           |             |        |           |      |              |                      |                 |
| ➡ License Inf                                                                                                    | formatio                                                                          | on                                                   |              |           |             |        |           |      |              |                      |                 |
| -                                                                                                    | AVA001                                                                            | t lab<br>6 19:59:59 2                                | 2010         |           |             |        |           |      |              |                      |                 |
| DVOS Version: 2.7.0.0                                                                                                    | 0.18                                                                              |                                                      |              |           |             |        |           |      | © 2009 DiVit | tas Networks, All Ri | ights Reserved. |

Figure 29: DiVitas Mobile UC Server Web Interface

In the Server  $\rightarrow$  IP Config webpage, configure the IP network parameters of the DiVitas Mobile UC Server corresponding to the customer's network as shown in Figure 30. The remaining fields on this webpage (not shown) may be left at the default values. Click Submit.

|                                                                                    | Server                       | Clie          | ents        | Voice       | Monit  | oring     | F    | Reporting    | Tools          | Logout |  |
|------------------------------------------------------------------------------------|------------------------------|---------------|-------------|-------------|--------|-----------|------|--------------|----------------|--------|--|
|                                                                                    | Status                       | Network Statu | s IP Config | Admin Users | Images | Licensing | Time | Voice Config | Backup/Restore | Email  |  |
|                                                                                    |                              |               |             |             |        |           |      |              |                |        |  |
| Logged in as: admin from 192.45.60.62 at 2:24 pm EDT Click link for documentation. |                              |               |             |             |        |           |      |              |                |        |  |
| ➡ Server Network Co                                                                | Server Network Configuration |               |             |             |        |           |      |              |                |        |  |
|                                                                                    |                              |               |             |             |        |           |      |              |                |        |  |
| —Host Configuration—                                                               |                              |               |             |             |        |           |      |              |                |        |  |
| IP Address                                                                         |                              |               | 192.45.100  | .190        |        |           |      |              |                |        |  |
| Subnet Mask                                                                        |                              |               | 255.255.25  | 5.0         |        |           |      |              |                |        |  |
| IP Gateway                                                                         |                              |               | 192.45.100  | ).1         |        |           |      |              |                |        |  |
| Internal Hostname                                                                  |                              |               | localhost   |             |        |           |      |              |                |        |  |
| Primary DNS Server Ad                                                              | dress                        |               | 0.0.0.0     |             |        | •         |      |              |                |        |  |
| Secondary DNS Server                                                               | Address                      | i             | 0.0.0.0     |             |        |           |      |              |                |        |  |
|                                                                                    |                              |               | Submit      | Clear       |        |           |      |              |                |        |  |

Figure 30: Server IP Configuration

The DiVitas Server and Avaya SES communicate over a SIP trunk. All calls from a DiVitas Client are routed over the SIP trunk to Avaya Communication Manager. The SIP trunk is also used to route calls to DiVitas Clients operating in Cellular mode. To configure the SIP trunk on the DiVitas Server, navigate to Voice  $\rightarrow$  Configuration and then click on Trunks  $\rightarrow$  Add Trunk. The following example shows the SIP trunk after it has been configured.

In the SIP trunk configuration, specify a descriptive name for the **Trunk Name** field. For the Dial Rules, specify the format of the dial patterns that are allowed to be routed over this SIP trunk. In this example, the DiVitas Clients are allowed to dial 5-digit numbers and 11-digit numbers preceded by a '9'. The '9' corresponds to the ARS feature access code on Avaya Communication Manager. **Figure 31** shows the first half of the SIP trunk configuration.

|                      |                            | lients Voice                                                     | Monitorir | ng Repo     | rting | Tools          | Logout |
|----------------------|----------------------------|------------------------------------------------------------------|-----------|-------------|-------|----------------|--------|
|                      | <u>Configuration</u>       | Conferencing                                                     | Voicemail | Ring Groups |       |                |        |
| Incoming Calls       | Edit SIP Tr                | unk                                                              |           |             |       | Add Trunk      |        |
| Extensions           |                            |                                                                  |           |             |       | Trunk SIP/To_S | es     |
| Digital Receptionist | <u>Delete Trunk To Ses</u> |                                                                  |           |             |       |                |        |
| Trunks               | In use by 1 route          |                                                                  |           |             |       |                |        |
| Trunk Profile        | General Settings           |                                                                  |           |             |       |                |        |
| Show Registry        |                            |                                                                  |           |             |       |                |        |
| Inbound Routing      | Trunk Name:                | To_Ses                                                           |           |             |       |                |        |
| Outbound Routing     | Outbound Caller ID:        |                                                                  |           |             |       |                |        |
| System Recordings    | Maximum channels:          |                                                                  |           |             |       |                |        |
| General Settings     | Outgoing Dial Ru           | lles                                                             |           |             |       |                |        |
|                      | Outbound Dial Prefix:      |                                                                  |           |             |       |                |        |
|                      | Dial rules wizards:        | (pick one)                                                       | ~         |             |       |                |        |
|                      | <u>Dial Rules</u> :        | XXXXX<br>9+1NXXNXXXXX<br>9+NXXNXXXXX<br>Clean & Remove duplicate | es        |             |       |                |        |

Figure 31: SIP Trunk - Top

**Figure 32** displays the second half of the SIP trunk configuration webpage. The **Host Address** field should be set to the Avaya SES IP address, the **Port** field should be set to 5060 since UDP transport is used for the SIP trunk, and *rfc2833* should be used for the **DTMF Mode**. The other fields should be configured as shown below. Click **Submit Changes**.

| Outgoing Catting                                                                                                    |                  |                |            |                   |
|----------------------------------------------------------------------------------------------------|------------------|----------------|------------|-------------------|
| Outgoing Setting                                                                                                    | S                |                | _          |                   |
| Connection Type:                                                                                                    | ⊙ Advanced OBasi | ic Change View |            |                   |
| PEER Details:                                                                                                    |                  |                |            |                   |
| Host Address :                                                                                                    | 192.45.100.200   |                | Port :     | 5060              |
| User Name :                                                                                                    |                  |                | Secret :   |                   |
| Type :                                                                                                    | friend 💙         |                | Context :  | from-internal 💌   |
| NAT :                                                                                                    | ⊖yes ⊙no         |                | Insecure : | port and invite 💌 |
| DTMF Mode :                                                                                                    | rfc2833 🐱        |                | Reinvite : | Oyes ⊙no          |
| <pre>canreinvite=no<br/>context=from-inter<br/>dtmfmode=rfc2833<br/>fromdomain=example<br/>host=192.45.100.20<br/>insecure=port,invi<br/>nat=no<br/>port=5060<br/>secret=<br/>type=friend<br/>Incoming Setting</pre> | com<br>10<br>te  |                |            |                   |
|                                                                                                    |                  |                |            |                   |
| USER Context:                                                                                                    |                  |                |            |                   |
| USER Details:                                                                                                    |                  |                |            |                   |
|                                                                                                    |                  |                |            |                   |
| Desistantian                                                                                                    |                  |                |            |                   |
| Registration<br>Register String:                                                                                                    |                  |                |            |                   |
| Register String.                                                                                                    |                  | ~              |            |                   |
|                                                                                                    |                  |                |            |                   |
|                                                                                                    |                  | Submit Changes | ]          |                   |

Figure 32: SIP Trunk – Bottom

To properly route calls to stations on Avaya Communication Manager or the PSTN, a generic route was defined. The **Route Name** was set to a descriptive name. The **Dial Pattern** was set to X which matches any digit and the **Insert** field is set to commonly used dial patterns. The **Trunk Sequence** specifies the trunk(s) for routing outbound calls. In this example, the calls are routed over the SIP trunk configured in **Figure 31** and **Figure 32**.

|                      | Server                  | Clients  | Voice     | Monitoring          | Reporting      | Tools     | Logout |
|----------------------|-------------------------|----------|-----------|---------------------|----------------|-----------|--------|
|                      | Configuration           | n Confer | rencing   | Voicemail Rin       | g Groups       |           |        |
| Incoming Calls       | Edit Rout               | e        |           |                     |                | Add Route |        |
| Extensions           |                         |          |           |                     |                | 0 out     |        |
| Digital Receptionist | <u>Delete Route out</u> |          |           |                     |                |           |        |
| Trunks               | Route Name:             |          | out Rena  | me                  |                |           |        |
| Trunk Profile        | Route Password:         |          |           |                     |                |           |        |
| Show Registry        | Intra Company Ro        |          |           |                     |                |           |        |
| Inbound Routing      | Use P-Asserted-Io       |          |           |                     |                |           |        |
| Outbound Routing     | Select Privacy He       | aders:   | Header    | ID Session          | User Critical  |           |        |
| System Recordings    | Dial Patterns           |          |           |                     |                |           |        |
| General Settings     |                         |          | x.        | ~                   |                |           |        |
|                      |                         |          | A.        |                     |                |           |        |
|                      |                         |          |           | & Remove duplicates |                |           |        |
|                      | Insert:                 |          |           | efined patterns     |                |           |        |
|                      |                         |          |           |                     |                |           |        |
|                      | Trunk Sequence          |          |           |                     |                |           |        |
|                      |                         | 0        | SIP/To_Se | s 🕶 🛍               |                |           |        |
|                      |                         |          | Add       |                     |                |           |        |
|                      |                         |          |           |                     | Submit Changes |           |        |

**Figure 33: Outbound Routing** 

In the Server  $\rightarrow$  Voice Config webpage, configure the CVC. In the Server CVC Configuration section, set the CVC Operational Mode field to *Allowed* and configure the external and internal CVC numbers. Click Submit.

|                                               | Server            | Clients                             | Voice            | Monitoring       | Reporting         | Tools             | Logout       |
|-----------------------------------------------|-------------------|-------------------------------------|------------------|------------------|-------------------|-------------------|--------------|
|                                               | Status N          | Network Status IP Cor               | nfig Admin Users | Images Licensing | Time Voice Config | Backup/Restore    | Email        |
| Logged in as: admin from 192.45               | .60.62 at 2:24    | 4 pm EDT                            |                  |                  |                   | Click link for do | cumentation. |
| Server CVC Config                             |                   |                                     |                  |                  |                   |                   |              |
| C C C                                         |                   |                                     |                  |                  |                   |                   |              |
| —Server CVC Configura<br>CVC Operational Mode |                   | Allowed                             | ~                |                  |                   |                   |              |
| External CVC Number                           |                   | 173285                              |                  |                  |                   |                   |              |
| Internal CVC Number                           |                   | 24555                               |                  |                  |                   |                   |              |
| You must configure both Internal a            |                   | /C numbers to use CVC c             |                  |                  |                   |                   |              |
| The Internal CVC number must no               | t conflict with a | configured extensions, sc<br>Submit |                  | or ring groups.  |                   |                   |              |
|                                               |                   | Submit                              | Clear            |                  |                   |                   |              |
|                                               |                   |                                     |                  |                  |                   |                   |              |
| → Server Caller ID C                          | onfigurati        | on                                  |                  |                  |                   |                   |              |
|                                               |                   |                                     |                  |                  |                   |                   |              |
| -Server Caller ID Con                         | figuration        |                                     |                  |                  |                   |                   |              |
| Caller ID 1                                   |                   |                                     |                  |                  |                   |                   |              |
| Caller ID 2                                   |                   |                                     |                  |                  |                   |                   |              |
| Caller ID 3                                   |                   |                                     |                  |                  |                   |                   |              |
| Caller ID 4                                   |                   |                                     |                  |                  |                   |                   |              |
| Caller ID 5                                   |                   |                                     |                  |                  |                   |                   |              |
| Caller ID 6                                   |                   |                                     |                  |                  |                   |                   |              |
| Caller ID 7                                   |                   |                                     |                  |                  |                   |                   |              |
| Caller ID 8                                   |                   |                                     |                  |                  |                   |                   |              |
| Caller ID 9                                   |                   |                                     |                  |                  |                   |                   |              |
| Caller ID 10                                  |                   |                                     |                  |                  |                   |                   |              |
|                                               |                   | Submit                              | Clear            |                  |                   |                   |              |

Figure 34: Server CVC Configuration

To view and add users to the DiVitas Server, navigate to Clients→Users. To add a User, click on the Add button under Add User Account. To view the details of a configured user account, select Modify in the Action field and click Submit under the User Accounts section.

|              |               |           | Server       | Clients         | s ]     | Voice     | Monitorin     | Ig         | Repo   | rting       | Tools               | Logout           |
|--------------|---------------|-----------|--------------|-----------------|---------|-----------|---------------|------------|--------|-------------|---------------------|------------------|
|              |               | AS<br>RKS | <u>Users</u> | User Groups     | Use     | er Config | Devices De    | vice Group | s Dev  | vice Config | Bulk Load           |                  |
| Logged in as | : admin from  | 192.45.60 | 0.62 at 2:   | 24 pm EDT       |         |           |               |            |        |             | Click link for      | documentation.   |
| → Add        | User Acc      | ount      |              |                 |         |           |               |            |        |             |                     |                  |
| Add User     | Account       | Add       |              |                 |         |           |               |            |        |             |                     |                  |
| → Dele       | te User /     | Account   | ts           |                 |         |           |               |            |        |             |                     |                  |
|              | er Accounts   |           | te           |                 |         |           |               |            |        |             |                     |                  |
| → User       | Account       | s         |              |                 |         |           |               |            |        |             |                     |                  |
| Name         | 4             | Action    |              | Full Name       | Group   | Extension | Devices       | Active     | Status |             |                     |                  |
| 8524511      | None          | Y Su      | ubmit        | New Test User 1 | default | 8524511   | 3529250218197 | 94 0       | Active |             |                     |                  |
| 8524513      | None          | Y Su      | ubmit        | New Test User 2 | default | 8524513   | 3529250218203 | 96 1       | Active |             |                     |                  |
|              |               |           |              |                 |         |           |               |            |        |             |                     |                  |
| DVOS Versior | n: 2.7.0.0.18 |           |              |                 |         |           |               |            |        | © 2009 DiVi | tas Networks. All F | lights Reserved. |

Figure 35: User Accounts

When adding a User, specify the user's Full Name and Extension as shown in Figure 36. The figure below shows the user account after it has been configured. The Add User Account webpage will appear slightly different, but contain similar fields.

| DIVITAS                                                | Server              | Clients              | Voice         |         | itoring       | Reporting        | Tools               | <u>Logout</u> |
|--------------------------------------------------------|---------------------|----------------------|---------------|---------|---------------|------------------|---------------------|---------------|
| NETWORKS                                               | <u>Users</u>        | User Groups          | User Config   | Devices | Device Groups | Device Config    | Bulk Load           |               |
| Logged in as: admin from 192.45                        | .60.62 at 2:24      | pm EDT               |               |         |               |                  | Click link for doc  | umentation.   |
|                                                        |                     |                      |               |         |               |                  |                     |               |
| -Modify User Account                                   |                     |                      |               |         |               |                  |                     |               |
| Account                                                |                     | Enable               |               |         |               |                  |                     |               |
| Extension                                              |                     | 852451               |               |         |               |                  |                     |               |
| DiVitas Client User Pas                                |                     | •••••                | ••            |         |               |                  |                     |               |
| SIP Device User Passw                                  |                     | ••••••               |               |         |               |                  |                     |               |
| If SIP device user password is lef<br>Full Name        | t blank, it will be |                      | est User 1    | d.      |               |                  |                     |               |
| Outbound CID                                           |                     |                      |               |         |               |                  |                     |               |
| Email                                                  |                     |                      |               |         |               |                  |                     |               |
| SMS Email Address                                      |                     |                      |               |         |               |                  |                     |               |
| Paired Deskphone                                       |                     | OInte                | rnal 💿 Exterr | nal     |               |                  |                     |               |
| Group Name                                             |                     | default              |               |         |               |                  |                     |               |
|                                                        |                     |                      |               |         |               |                  |                     |               |
| -Voicemail                                             |                     |                      |               |         |               |                  |                     |               |
| Mailbox                                                |                     | Disable              | ed 💌          |         |               |                  |                     |               |
| The following fields are only used<br>Mailbox Password | when voicemail      |                      | _             |         |               |                  |                     |               |
| Play Caller ID                                         |                     | ••••••<br>•••••••    |               |         |               |                  |                     |               |
| Play Envelope(Date/Ti                                  | me)                 | O Yes                |               |         |               |                  |                     |               |
| Access Number                                          |                     |                      |               |         |               |                  |                     |               |
| Redirect Number                                        |                     |                      | =             |         |               |                  |                     |               |
| The redirect number is only used v                     | when voicemail n    | edirect is selected. |               |         |               |                  |                     |               |
|                                                        |                     |                      |               |         |               |                  |                     |               |
| -IMAP Configuration-                                   |                     |                      |               |         |               |                  |                     |               |
| Enable IMAP                                            |                     | ○ Yes                | ⊙ No          |         |               |                  |                     |               |
| IMAP Username                                          |                     |                      |               |         |               |                  |                     |               |
| IMAP User Password                                     |                     |                      |               |         |               |                  |                     |               |
|                                                        |                     | Submit               | : Clear C     | ancel   |               |                  |                     |               |
|                                                        |                     | 0                    |               |         |               |                  |                     |               |
|                                                        |                     |                      |               |         |               |                  |                     |               |
|                                                        |                     |                      |               |         |               |                  |                     |               |
| DVOS Version: 2.7.0.0.18                               |                     |                      |               |         |               | © 2009 DiVitas I | Networks, All Right | s Reserved.   |

Figure 36: User

# 7. General Test Approach and Test Results

The focus of the interoperability compliance testing was to verify call establishment between the DiVitas Clients in WiFi and Cellular modes, the PSTN, and local stations on Avaya Communication Manager and Avaya SES. The DiVitas Clients were paired with an H.323 IP station on Avaya Communication Manager. In addition basic telephony features were exercised.

The serviceability testing focused on verifying the ability of the DiVitas Server to recover from adverse conditions, such as power failures and disconnecting cables to the IP network. In addition, the ability of the solution to recover from Avaya S8730 Server interchange and from cycling power on Avaya SES was also verified.

All tests passed successfully. However, to reiterate an important configuration guideline, the desktop phone on Avaya Communication Manager and the DiVitas Client configured on the DiVitas Server *must* have different extensions. Otherwise, if a desktop phone mapped to a DiVitas Client places a call to another DiVitas Client, only the desktop phone will ring.

## 8. Verification Steps

This section provides the verification steps that may be performed to verify that DiVitas Clients registered with the DiVitas Mobile UC server can establish calls to the PSTN or stations on Avaya Communication Manager.

- 1. From the Avaya Communication Manager SAT, verify that the SIP signaling group and trunk group are in-service using the **status signaling-group** and **status trunk** commands, respectively.
- 2. From the DiVitas web interface, navigate to the Clients→Devices webpage and verify that the DiVitas Clients are registered with the DiVitas Mobile UC Server and that their status is active.

|                          | Server                    | Clien      | ts \       | /oice Monit         | oring     | R               | eporting       | Tools                | Logout     |
|--------------------------|---------------------------|------------|------------|---------------------|-----------|-----------------|----------------|----------------------|------------|
|                          | R K S Users               | User Group | s User     | Config Devices      | Device Gr | oups            | Device Config  | Bulk Load            | I          |
| Logged in as: admin from | m 192.45.60.62 at 2:24 pr | m EDT      |            |                     |           |                 |                | Click link for docum | nentation. |
| → Add Client D           | evice                     |            |            |                     |           |                 |                |                      |            |
| Add Client Device        | Add                       |            |            |                     |           |                 |                |                      |            |
| → Delete Client          | t Devices                 |            |            |                     |           |                 |                |                      |            |
| Delete Client Device     | Delete                    |            |            |                     |           |                 |                |                      |            |
| ➡ Client Device          | es                        |            |            |                     |           |                 |                |                      |            |
| Serial Number/<br>Name   | Action                    | Group      | Image      | IP:Port             | User      | Active<br>Calls | Status         |                      |            |
| 352925021819794          | None 🖌 Submi              | t default  | 2.7.0.0.18 | 192.45.100.191:5064 | 8524511   | 0               | Active         |                      |            |
| 352925021820396          | None 💌 Submi              | t default  | 2.7.0.0.18 | 192.45.100.192:5064 | 8524513   | 0               | Active         |                      |            |
| → Other SIP D            |                           |            |            | •                   |           |                 |                |                      |            |
| - Other SIP D            | evices                    |            |            |                     |           |                 |                |                      |            |
| Name IP:Port Use         | er Active Calls Status    |            |            |                     |           |                 |                |                      |            |
| DVOS Version: 2.7.0.0.1  | 8                         |            |            |                     |           |                 | © 2009 DiVitas | Networks. All Rights | Reserved.  |

**Figure 37: Status of Client Devices** 

3. Place a call between two DiVitas Clients routed through Avaya Communication Manager. Verify that the call completes successfully. From the DiVitas Web interface, navigate to Monitoring→Active Calls to view the call summary as shown in Figure 38.

|             |                  |              | Serve                | ər       | Client           | S     | Voice Mo        | onitori       | ng               | Rep             | orting       | То                 | ols       | Logout    |
|-------------|------------------|--------------|----------------------|----------|------------------|-------|-----------------|---------------|------------------|-----------------|--------------|--------------------|-----------|-----------|
| -           |                  | (JTAS        | Activ                | e Calls  | Active           | Users | RTP Streams R   | TP Mixi       | ng               |                 |              |                    |           |           |
| ogged       | in as: admir     | n from 192.4 | 45.60.62 at          | 2:24 pm  | EDT              |       |                 |               |                  |                 |              | Click lin          | k for doc | umentatio |
| Pa          | use Auto F       | Refresh      |                      |          |                  |       |                 |               |                  |                 |              |                    |           |           |
| → A         | ctive Ca         | lls Sum      | mary                 |          |                  |       |                 |               |                  |                 |              |                    |           |           |
|             |                  |              |                      |          |                  |       |                 |               |                  |                 |              |                    |           |           |
| Call<br>Ref | Action           | User         | Туре                 | Index    | From             | То    | Call State      | Hold<br>State | Handoff<br>State | Toggle<br>State | Network      | Paired<br>Call Ref |           |           |
|             |                  |              |                      |          |                  |       |                 |               |                  |                 |              | Com reci           |           |           |
| 97          | Delete           | 8524511      | Outgoing             | 0        | 8524511          | 24513 | CALL_PROCEEDING | NO            | NONE             | IDLE            | Wifi         | currer             |           |           |
| 97<br>98    | Delete<br>Delete |              | Outgoing<br>Incoming | <u> </u> | 8524511<br>24511 |       | CALL_PROCEEDING | NO<br>NO      | NONE             | IDLE<br>IDLE    | Wifi<br>Cell |                    |           |           |
|             |                  |              |                      | <u> </u> |                  |       |                 |               |                  |                 |              |                    |           |           |

Figure 38: Call Summary – Call between Two DiVitas Clients

4. While a call is active on a Nokia E71 with the DiVitas Client, the connected number is shown on the phone's display as shown in **Figure 39** and **Figure 40**.

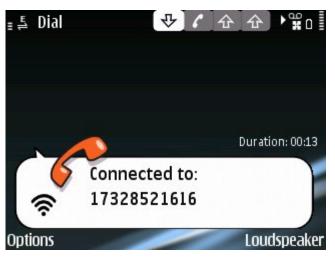

Figure 39: Active Call to DiVitas Client in WiFi Mode

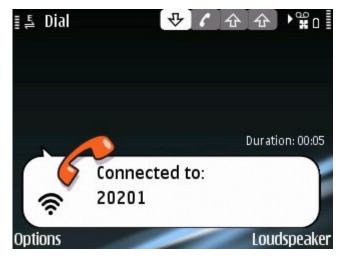

Figure 40: Active Call to an Avaya H.323 IP Telephone

After the call is completed, calls are maintained in the phone's call log as shown in **Figure 41.** 

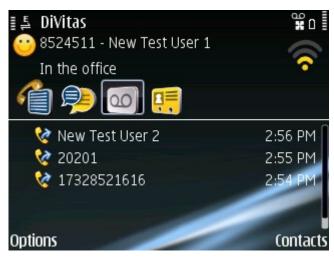

Figure 41: Call Log

# 9. Conclusion

These Application Notes describe the configuration steps required to integrate the DiVitas Mobile Unified Communications solution with Avaya Communication Manager and Avaya SIP Enablement Services. The DiVitas Clients were able to register with the DiVitas Server and originate and terminate calls to/from the PSTN and stations on Avaya Communication Manager.

## 10. Additional References

This section references the product documentation that is relevant to these Application Notes.

- [1] Administrator Guide for Avaya Communication Manager, Document 03-300509, Issue 4, January 2008, available at <u>http://support.avaya.com</u>.
- [2] *Feature Description and Implementation for Avaya Communication Manager*, Document 555-245-205, Issue 6, January 2008, available at <u>http://support.avaya.com</u>.
- [3] *SIP Support in Avaya Communication Manager*, Issue 8, January 2008, Document Number 555-245-206, available at <u>http://support.avaya.com</u>.
- [4] Application Notes for DiVitas Mobile Unified Communications with Avaya Modular Messaging, Issue 1.0, available at http://support.avaya.com.
- [5] DiVitas Server Administration Guide, Version 2.7, Part Number: DOC-DVOS-AG-206.

#### ©2009 Avaya Inc. All Rights Reserved.

Avaya and the Avaya Logo are trademarks of Avaya Inc. All trademarks identified by  $\mathbb{R}$  and  $\mathbb{T}^{M}$  are registered trademarks or trademarks, respectively, of Avaya Inc. All other trademarks are the property of their respective owners. The information provided in these Application Notes is subject to change without notice. The configurations, technical data, and recommendations provided in these Application Notes are believed to be accurate and dependable, but are presented without express or implied warranty. Users are responsible for their application of any products specified in these Application Notes.

Please e-mail any questions or comments pertaining to these Application Notes along with the full title name and filename, located in the lower right corner, directly to the Avaya DevConnect Program at <u>devconnect@avaya.com</u>.